## Cisco Room 系列觸控控制器 快速参考指南

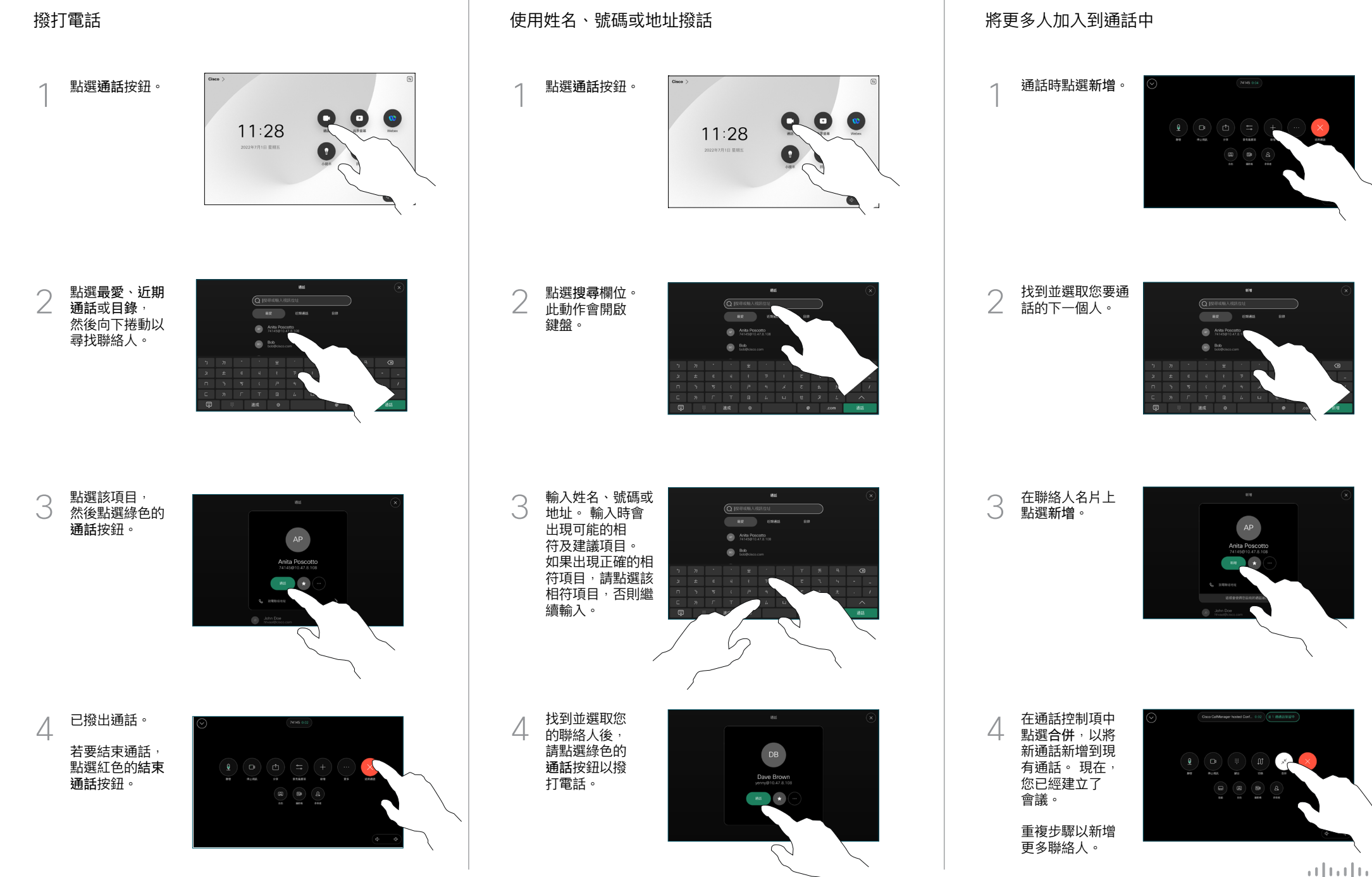

**CISCO** 

## 轉接通話及請勿打擾 轉移進行中的通話

點選左上角的 一<br>名稱。

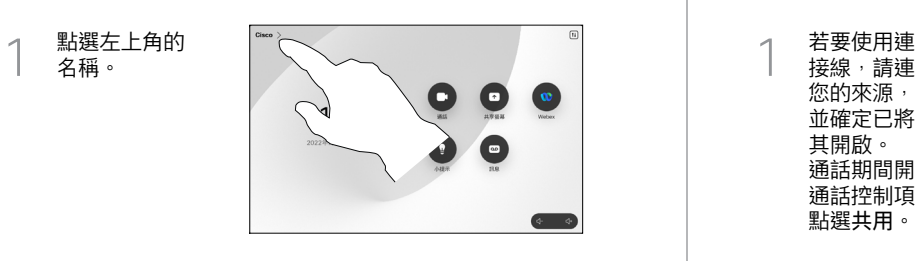

啟動/停用任何一 個功能。 完成動 作後,點選功能 表外的任一處。 2

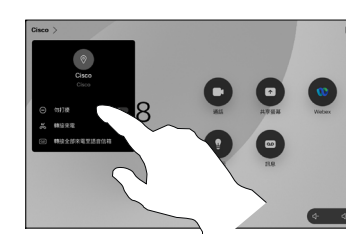

使用 Proximity 共用內容

在您的電腦上,將 Proximity 設定為開啟即可與他人以無線共用 內容。 啟用後,您亦可以使用 Miracast® 或 AirPlay 進行無線 共用。

## 在非通話時共用內容

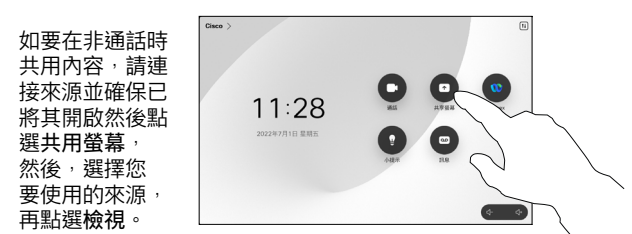

## 於通話中共用內容

接線,請連接 您的來源, 並確定已將 其開啟。 通話期間開啟 通話控制項並 點選共用。  $\overline{a}$ 

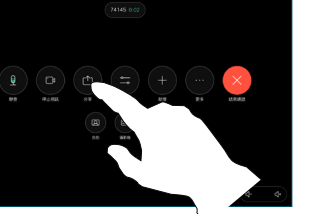

選取您的來源。 點選檢視進行 預覽,然後在 您準備好時點 選共用。 或點選在通話 中共用以立即 2

共用。

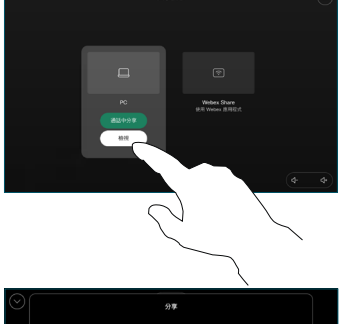

 $\pm \pi \omega x$ 

如要結束共用, …………………<br>請點選停止共用。 3

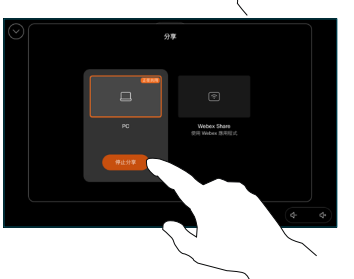

通話期間開啟通 話控制項並點選 更多。 然後點 選 轉接。 這會 將目前的通話設 為保留。  $\overline{a}$ 

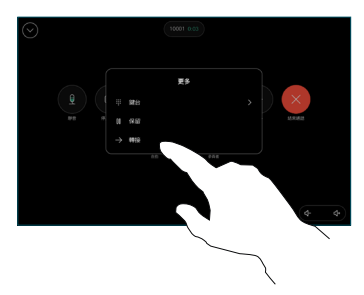

搜尋並選擇某位 2 聯絡人。

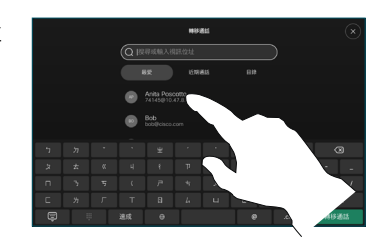

點選綠色的轉接 來電按鈕。 洽談 人員確認已正常 轉移通話。 需被 轉接的來電方仍 在保留中。 3

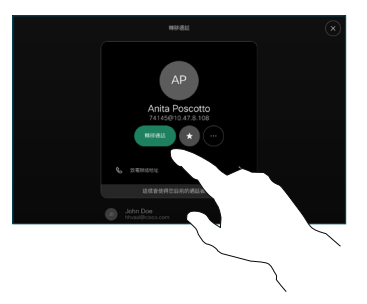

點選完成轉移。 4

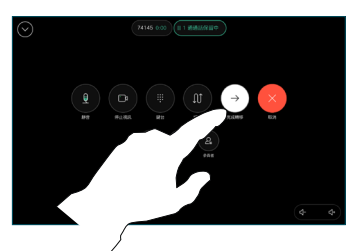

 $\mu$  [  $\mu$  ]  $\mu$ **CISCO**